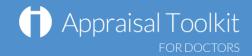

# Quick Start Guide: Administrator

# Accessing Appraisal Toolkit for Doctors

Appraisal Toolkit for Doctors is a fully online application; once you are registered you can login at <a href="https://appraisals.clarity.co.uk/doctors/toolkit">https://appraisals.clarity.co.uk/doctors/toolkit</a>.

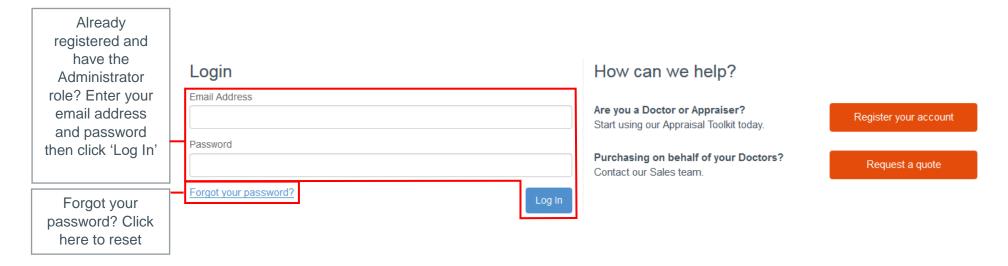

If you have more than one role on the Appraisal Toolkit select the 'Appraisal Admin' role after log in and click on 'Continue', if you do not have this option please contact our customer support team

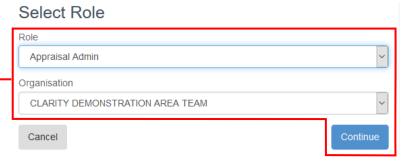

#### More Info

- You can control your organisation appraisal setup and notifications from the toolkit
- You can access appraisal and revalidation data via dashboard widgets and calendars
- You can access and control appraisals and revalidation cycles, record exemptions and conflicts.

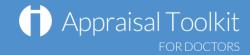

### Your Dashboard

The widgets on your Dashboard show vital statistics for your organisation. Use them to monitor your appraisees and appraisers.

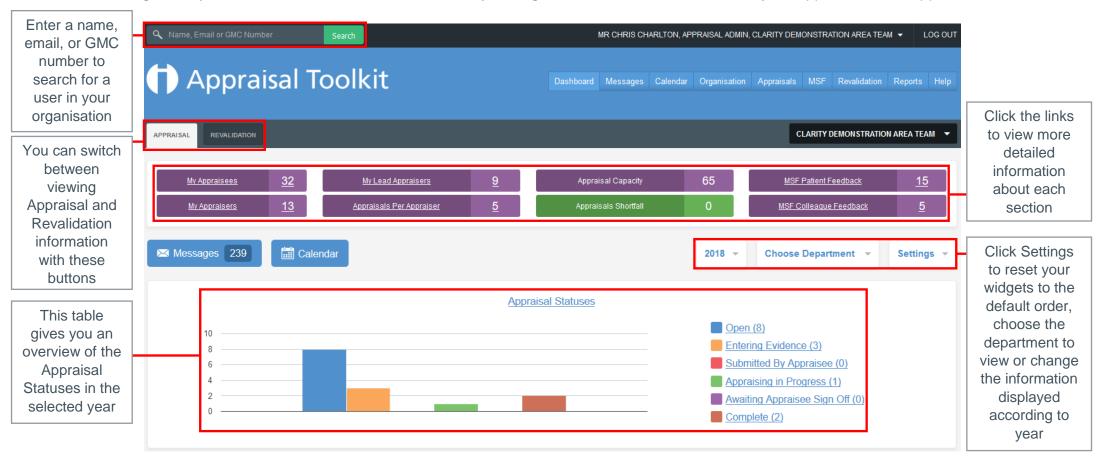

© Clarity Informatics 2017

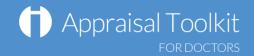

# Managing Your Organisation

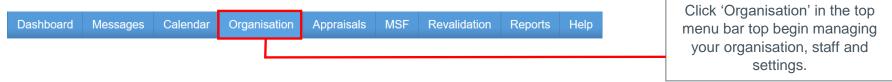

### **Inviting Users**

The Invite Users screen allows you to invite staff to join your organisation in Appraisal Toolkit, monitor the responses to your invitations and resend invitations to non-responsive recipients.

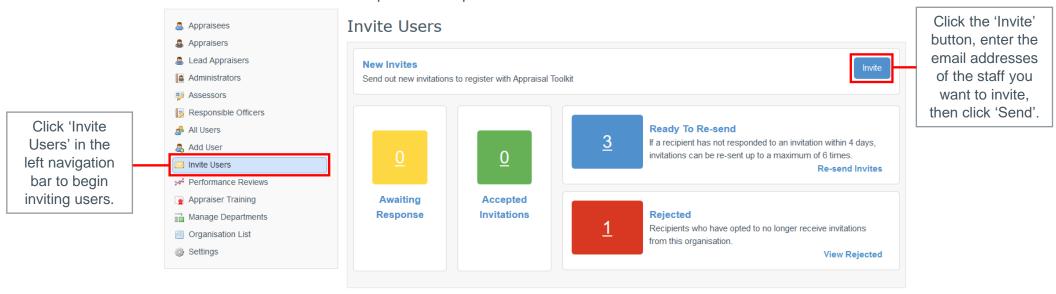

Recipients have the option to reject an invitation. They will no longer receive emails from Appraisal Toolkit and would need to register themselves without an invitation in the future should they choose to.

You can view a list of recipients that have rejected their invitations by clicking 'View Rejected'.

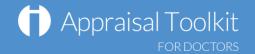

### Adding roles to already registered users

To add registered users to a specific role, click 'Add User' in the left navigation menu, then click 'Add Appraisee' or 'Add Appraiser' in the pop up box then search for their name. Click the 'Add' link to assign the role to the user.

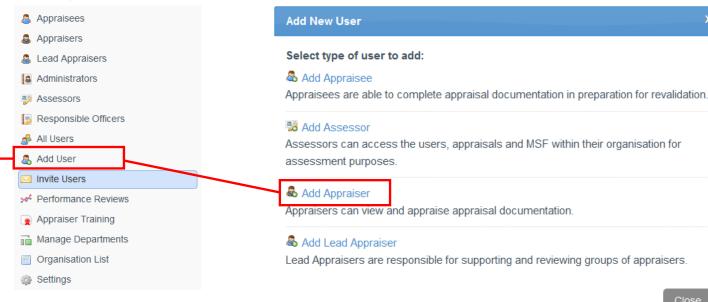

### **Organisation settings**

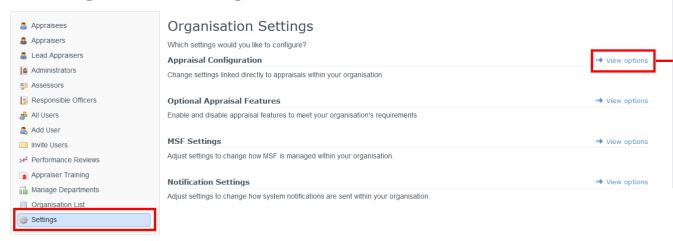

You can edit your organisation's settings to conform to local policies; simply click 'Settings' in your left navigation bar, then click 'View Options' next to each setting type. Appraisal Toolkit provides a number of optional features and MSF settings for you to edit, along with fully configurable appraisal process allowing you to personalise how evidence is collected, whether Appraisal Toolkit automatically assigns appraisal due dates, how many times an appraiser can appraise an individual, and more.

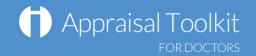

# Managing Appraisals

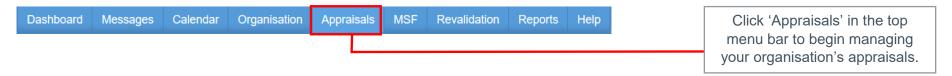

### **Create Appraisal**

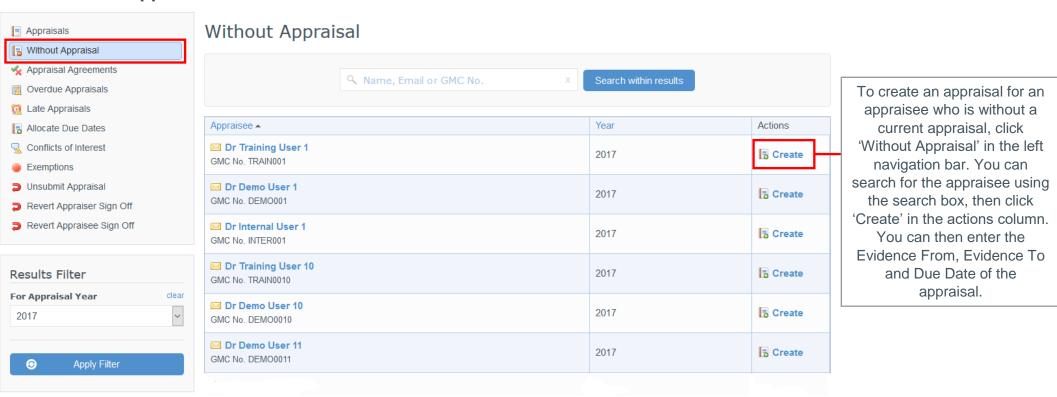

© Clarity Informatics 2017

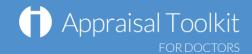

### Assign or change an appraiser and change an appraisal date

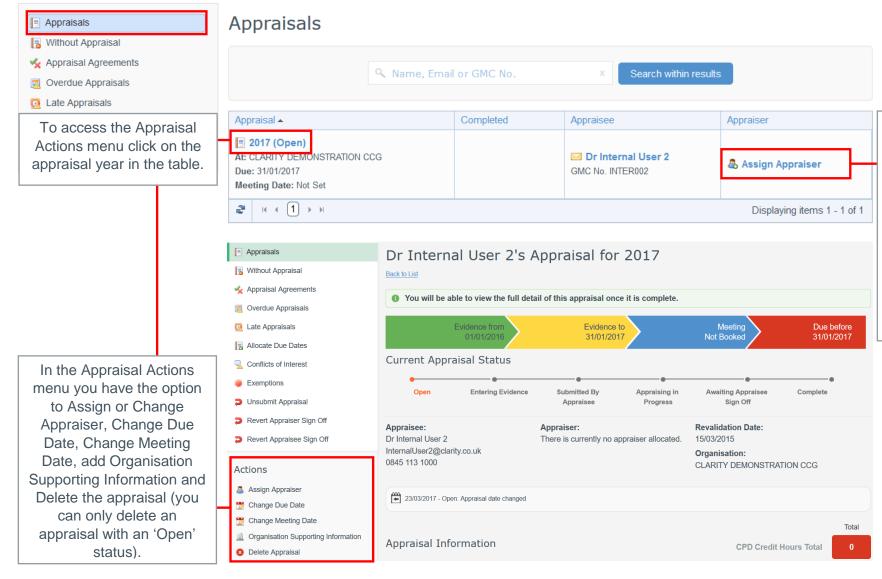

To assign an appraiser to an appraisee who is without a current appraiser, click 'Appraisals' in the left navigation bar. You can search for the appraisee using the search box, then click 'Assign Appraiser' in the actions column and click 'Match' in the actions column of the appraiser

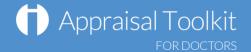

### Reverting an appraisal status

As an administrator you can revert the statuses of your appraisees' appraisals if they (or their appraiser) need to edit information after submitting or signing off the appraisal. Click the appropriate link in the left navigation bar to find the appraisal and revert it in the Appraisal column of the table.

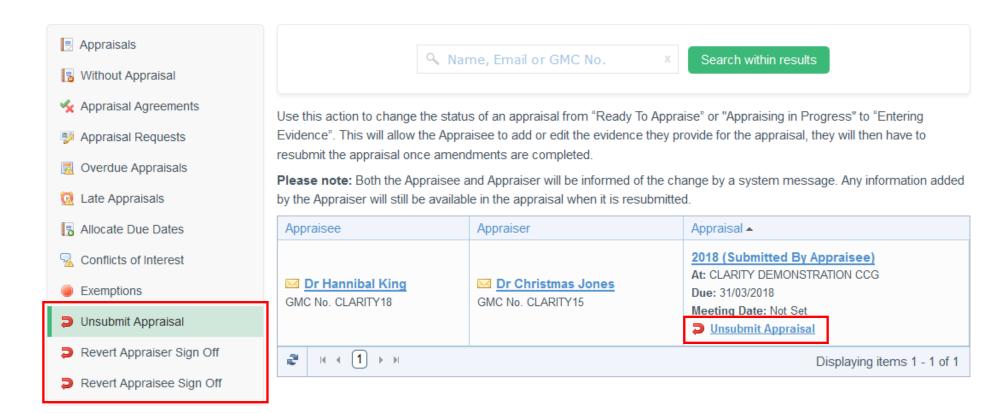

© Clarity Informatics 2017

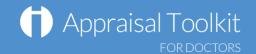

### Multi-Source Feedback

Organisation

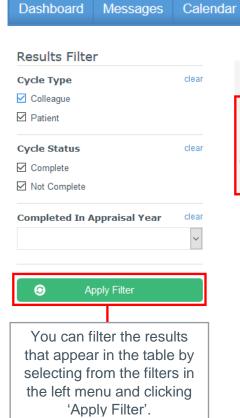

Benchmarks

Patient Benchmarks

☑ View Benchmarks

Download Benchmarks as PDF

Colleague Benchmarks

☑ View Benchmarks

Download Benchmarks as PDF

**Appraisals** 

MSF

Revalidation

Click 'MSF' in the top menu bar to see your organisation's MSF progress, including benchmarks and individual results.

Clarity's MSF benchmarking provides statistical information to allow comparison of your organisational MSF results against results collected nationally. MSF results for individual doctors can also be compared to the average results of doctors nationally, within their organisation and within their speciality. As a feature of our benchmarking system, Clarity provides you with a list of "low performers" within your organisation. To view the benchmarks and see a list of low performers click 'View Benchmarks or 'Download Benchmarks as PDF'.

You can find a specific appraisee using the Search box, then click the cycle reference link to see your appraisee's cycle. If it is not yet complete you can resend email feedback requests to colleagues or patients on behalf of the clinician. The Completion column will show when the appraisee has filled in their self-assessment and marked their cycle as complete. Once the cycle is complete you can also view the cycle results and any relevant benchmarks (speciality, organisation and national) that are available.

Reports

Help

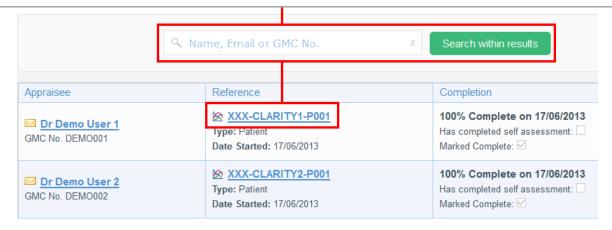

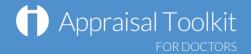

## **FAQS**

#### • What is an MSF 'Cycle'?

When an appraise sends out a set of questionnaires to their colleagues or patients, they must first open a 'cycle'. This determines how many responses must be collected before they are able to see their results. Until the cycle reaches the minimum number of responses and is closed, all questionnaires that are distributed will be included in the cycle, and their results amalgamated into one set of results. You can set the minimum number of responses for cycles in your organisation in Organisation Settings.

#### • An appraisee's appraisal is marked as 'Submitted' - why can't I view it?

Appraisal management can only view an appraisal once it is marked as 'Complete'. Until an appraisal is completed, the appraisee and their appraiser can adjust the appraisal as they see fit to ensure inclusion of all the necessary information.

#### How do I remove a user from my organisation?

To remove a user from your organisation, click 'Organisation' in the top menu. Click their role in the left navigation bar, find the user and click the arrow next to their name to bring up the drop down menu. Click the 'Remove' link to go to the Remove User page. If a user has multiple roles within the organisation they must be removed from each role separately.

#### • I have access to multiple organisations, do I have to log out and back in every time I want to swap between them?

No! To swap between your roles/organisations simply click your name in the top right corner. This will take you to your account details page. Click the 'Change active role' button in the top right corner and select the organisation you want to change to.

#### How do I enable Paper MSF for my organisation?

You can enable paper MSF and purchase packs for your appraisees in the Organisation Settings section (see page 4 for more details). Click 'MSF Settings', then 'Enable' next to Paper-based MSF.

For further guidance please see our online documentation at <a href="http://wiki.clarity.co.uk/display/1/Appraisal+Administrator">http://wiki.clarity.co.uk/display/1/Appraisal+Administrator</a>, contact our Customer Support Team on **0845 113 7111** or email us at <a href="mailto:doctors-appraisals-enquiries@clarity.co.uk">doctors-appraisals-enquiries@clarity.co.uk</a>.